## **1. EXPORTE TA DAILY ROUTINE ET TA PRÉSENTATION du logiciel BDNF**

- □ Ouvre le logiciel BDNF en cliquant sur cette icône de ton bureau -
- $\Box$  Ouvre à nouveau ton projet BD My Dailyroutine
- ⎕ Clique sur **Exporter la planche** (A)
- ⎕ puis choisis **Vidéo MP4** (B)

⎕ Enregistre sous **Ce PC / Partage / Classes / Ma classe / Échanges / Anglais / My daily routine**

⎕ Indique le nom de ton fichier : **VIDÉO + PRÉNOM (C)** et clique sur **Save** (D)

⎕ Clique ensuite sur l'icône de la maison **(A)** et ouvre ton projet **Présentation**

⎕ Clique sur **Exporter la planche** puis choisis **Image PNG (B)**

⎕ Clique sur Exporter (C) et enregistre sous **Ce PC / Partage / Classes / Ma classe / Échanges / Anglais / My daily routine**

 $\Box$  Indique le nom de ton fichier : PRÉSENTATION + PRÉNOM et clique sur **Save**

## **2. COMMENCE LE MONTAGE DE TA VIDÉO**

⎕ Ouvre le logiciel VideoPad en cliquant sur cette icône présente sur ton bureau

⎕ Commence par enregistrer ton projet de montage vidéo : clique sur **Fichier** puis **Enregistrer le fichier du projet sou**s

⎕ Enregistre sous **Ce PC / Partage / Classes / Ma classe / Échanges / Anglais / Ma vidéo**

⎕ Indique le nom de ton fichier : VIDEO + PRÉNOM et clique sur **Enregistrer**

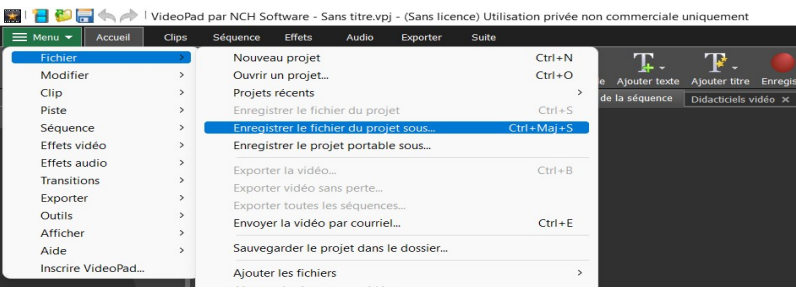

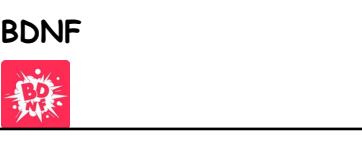

 $\sqrt{\sqrt{2}}$  QUITTER

Tutoriel Crée une BD

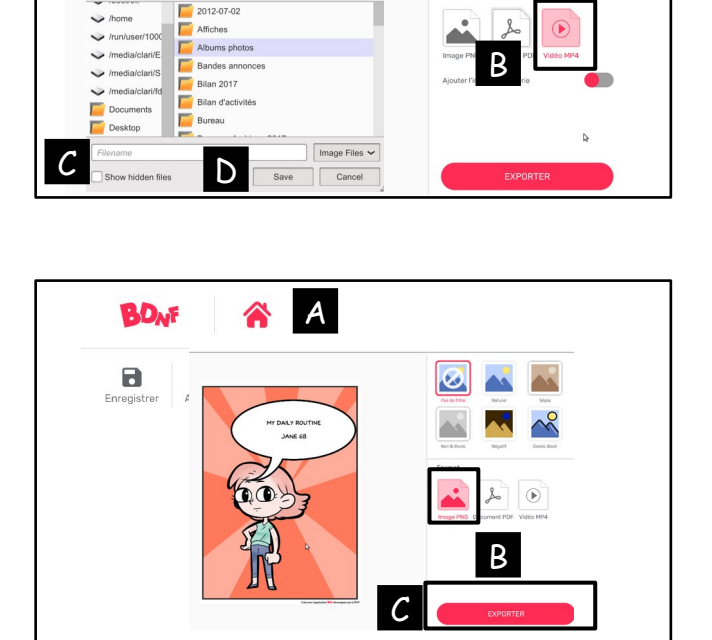

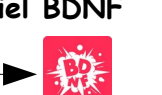

 $162$ 

A

10分

Filtres et formats d'export

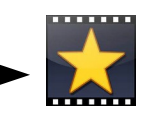

## **3. DÉCOUVRE LE LOGICIEL DE MONTAGE VIDEOPAD**

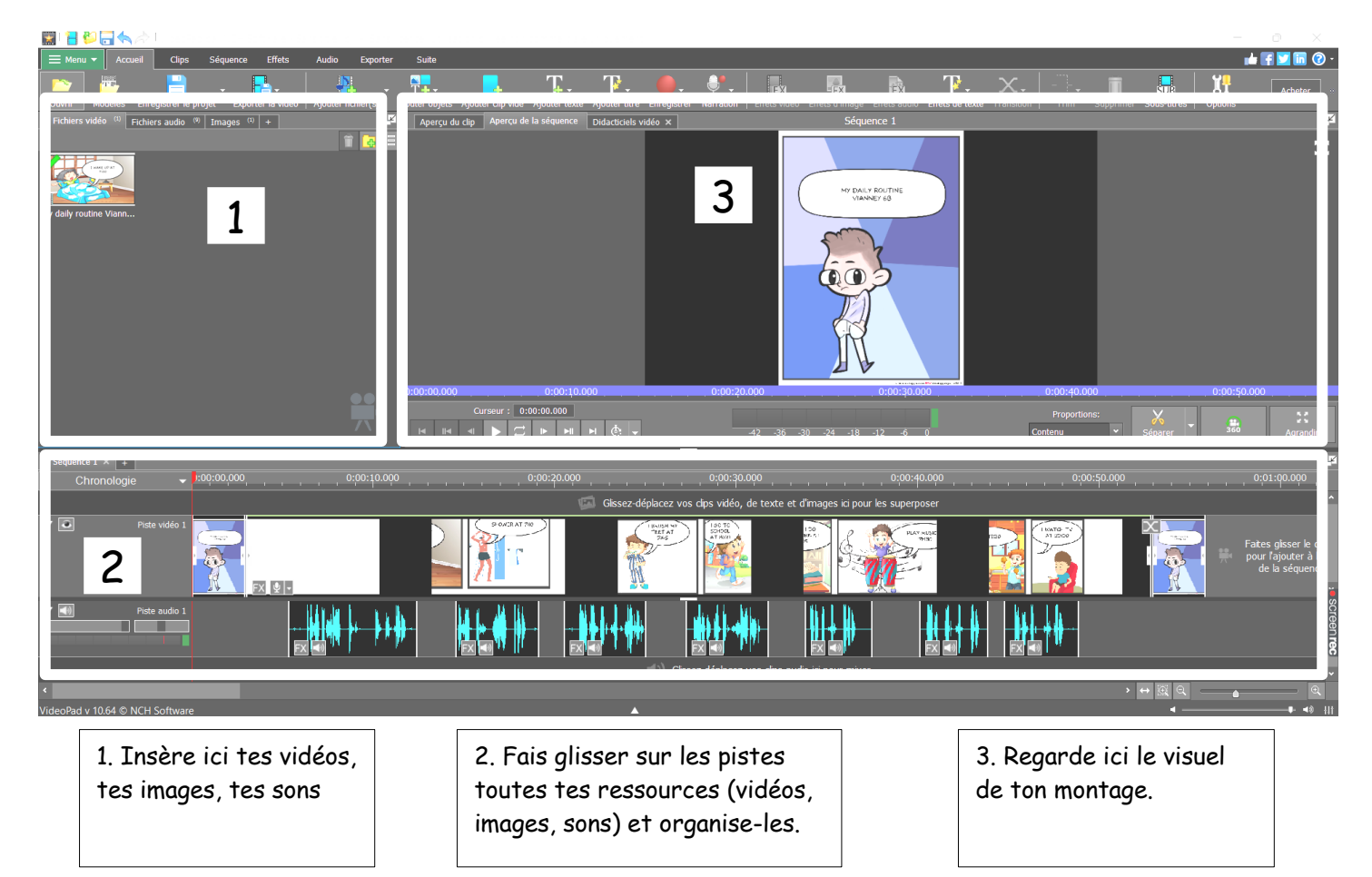

## **4. INSÈRE TA VIDÉO MY DAILY ROUTINE ET TA PRÉSENTATION**

⎕ Clique sur **Fichier vidéo** et fais un clic droit avec la souris sur la zone noire en dessous

⎕ Charge ta vidéo de la Daily Routine que tu as enregistrée sous **Ce PC / Partage / Classes / Ma classe / Échanges / Anglais / My daily routine**

⎕ Clique sur **Image** puis clic droit avec la souris sur la zone noire et charge ta présentation de la Daily Routine

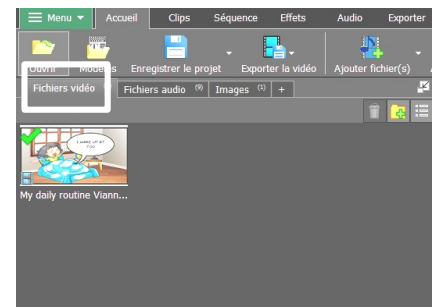

# **5. DISPOSE SUR LA TIMELINE TA VIDÉO ET DE TA PRÉSENTATION**

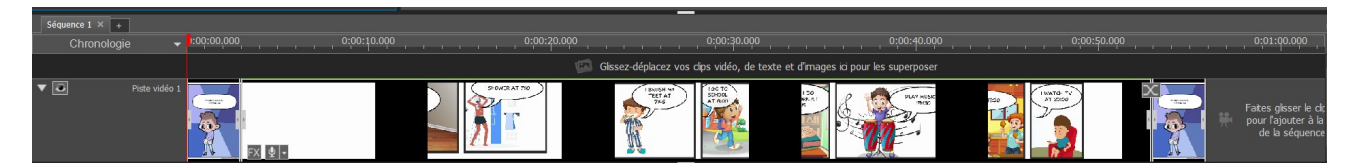

⎕ Place-toi sur **Images** et fais glisser l'image de ta présentation sur la piste vidéo 1

 $\Box$  Place-toi avec la souris au bout de la zone : une poignée apparaît. Étire ton image pour qu'elle dure 5 secondes sur la ligne de temps (timeline).

⎕ Place-toi sur Fichiers vi**déo** et fais glisser la vidéo de ta dailyroutine sur la piste vidéo 1 à la suite de ton image

⎕ Place-toi à nouveau sur **Image** et fais glisser l'image de ta présentation sur la piste vidéo 1 à la suite de ta vidéo. Étire-la pour qu'elle dure 5 secondes.

⎕ Clique sur **Fichier** puis **Enregistrer le fichier du projet**

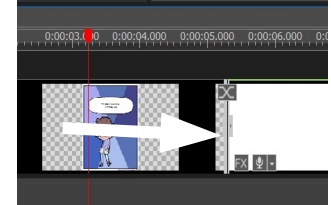

## **6. DISPOSE LES FICHIERS SON DE TES DIALOGUES EN ANGLAIS**

⎕ Clique sur **Sons** puis fais un clic droit dans la zone noire et charge tes 10 fichiers son en les sélectionnant tous ensemble à l'aide de la souris.

 $\square$  Fais glisser tes fichiers son sur la piste audio 1

 $\Box$  Place-les avec précision sous chaque case BD correspondante de ta daily routine

⎕ Aide-toi en déplaçant le curseur rouge pour repérer l'endroit précis ou débute la case BD

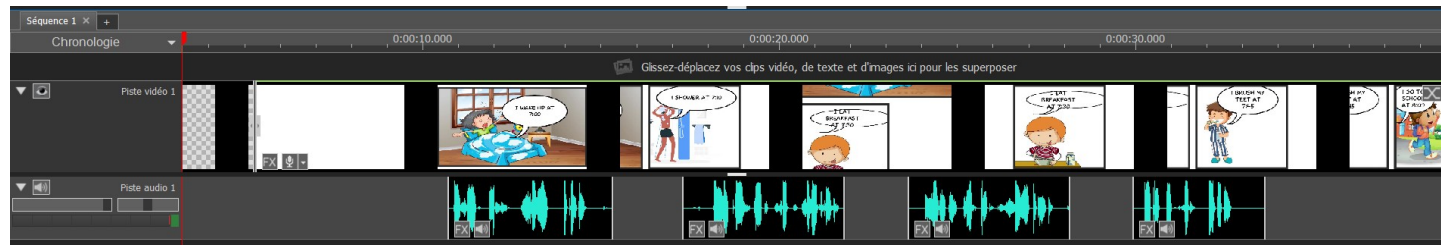

⎕ Visualise ta vidéo à l'aide de la zone 3 (lecteur vidéo)

⎕ Déplace à nouveau des fichiers sons si nécessaire.

 $\Box$  Enregistre ton travail.

## **7. AJOUTE MAINTENANT LES BRUITAGES (pour les plus en avance).**

⎕ Clique sur **Fichier audio** et choisis 2 à 3 bruitages maximum dans le dossier **Ce PC / Partage / Classes / Ma classe / Échanges / Anglais / My daily routine / Bruitage**

 $\Box$  Place-les sur la piste audio 1 sous le passage correspondant à ta case BD

⎕ Clique sur **Fichier** puis **Enregistrer le fichier du projet**

⎕ Fais un clic droit sur l'icône **Volume** de chaque fichier audio sur ta piste audio puis baisse le volume pour qu'on entende bien ta voix.

## **8. AJOUTE UNE MUSIQUE DE FOND (pour les plus en avance)**

⎕ Clique sur **Audio** et choisis une musique de fond dans le dossier **Ce PC / Partage / Classes / Ma classe / Échanges / Anglais / My daily routine / Musique**

⎕ Place-la sous la piste audio 1 dans la zone **Glissez-déplacez vos clips audio ici pour mixer**

⎕ Clique sur l'icône **Volume** de ta nouvelle piste musique et réduis le volume pour bien entendre ta voix.

⎕ Clique sur **Fichier** puis **Enregistrer le fichier du projet**

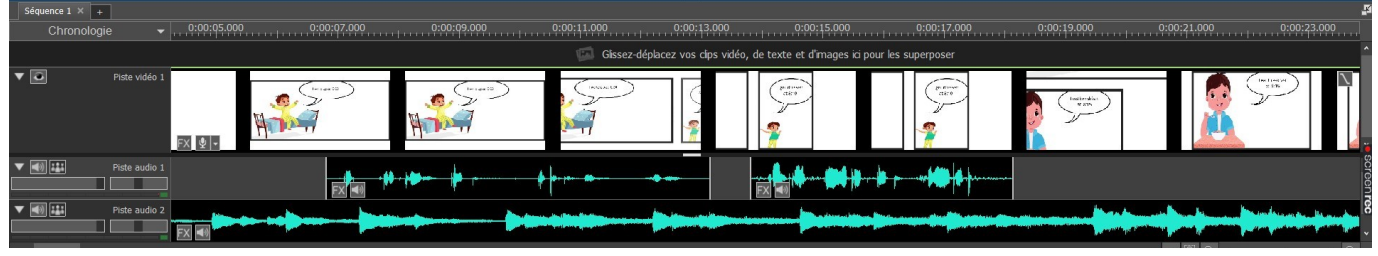

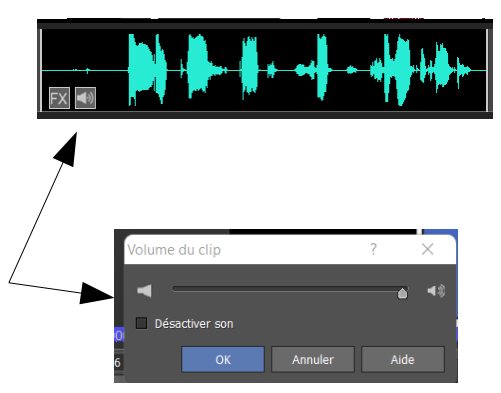

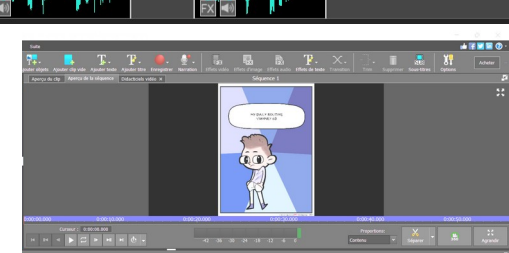